# **ieMR Code Upgrade SP26 – Admin Officer**

The purpose of this document is to provide information about the visual and workflow changes that ieMR users will experience when the ieMR Code Upgrade SP26 occurs. Please note this is not a full account of the changes coming with the code upgrade. The full list of changes may be found here: <http://iemrportal.health.qld.gov.au/Projects>

## Health Informatics support is available on **ext. 1999**

# **Contents**

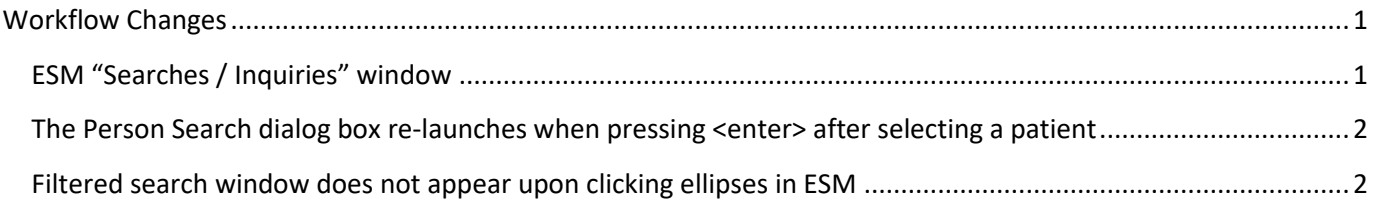

### <span id="page-0-0"></span>Workflow Changes

### <span id="page-0-1"></span>ESM "Searches / Inquiries" window

In the ESM "Searches / Inquiries" window, the application will now store "User recent searches". Recent searches will be added automatically as the user clicks through the list.

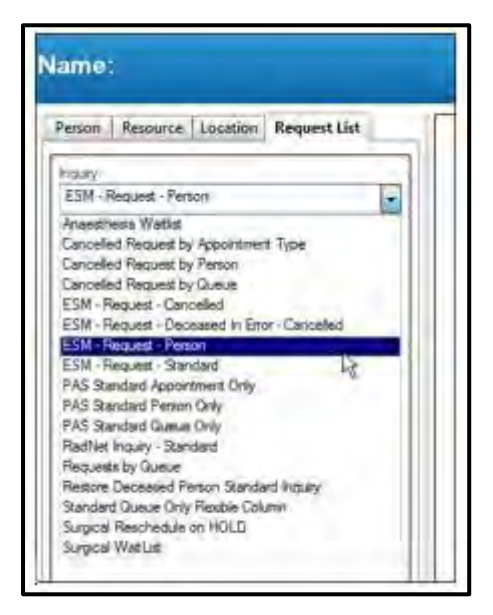

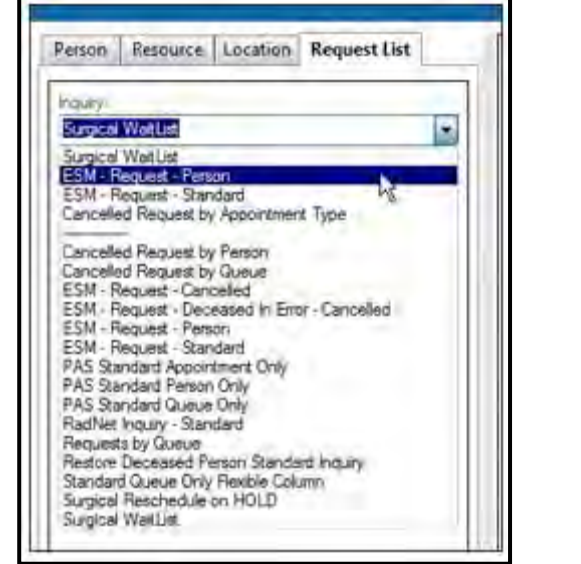

#### *User Information:*

<span id="page-0-2"></span>To remove a 'recent' search, highlight and select the 'delete' key

#### **Pre-Upgrade Post-Upgrade (note: 'recents' above the dotted line)**

#### The Person Search dialog box re-launches when pressing <enter> after selecting a patient

Issue occurs on Schedule Inquiry window > Person tab. When a patient is chosen in the filter and the user presses 'enter' on the keyboard, the person search window reappears.

#### *User Information*

Click on 'Find' button to initiate the search or press 'Tab' key until the focus is on the 'Find' button then press 'Enter' on keyboard.

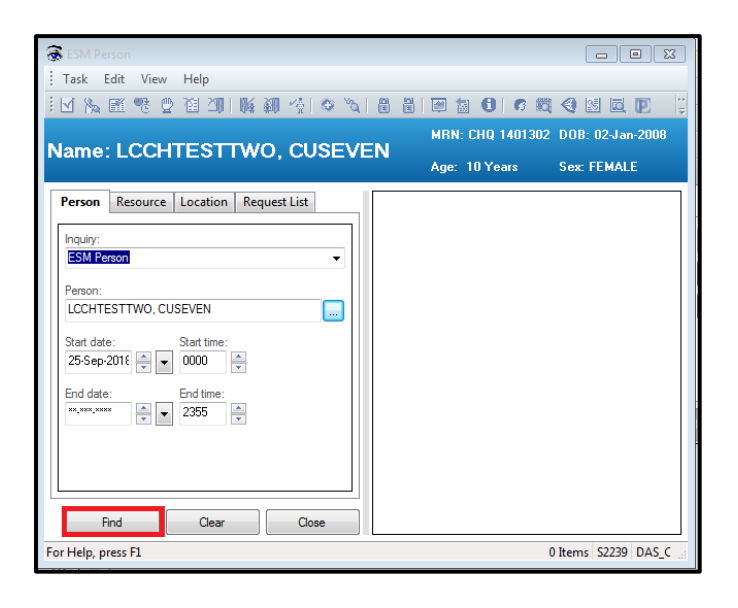

#### <span id="page-1-0"></span>Filtered search window does not appear upon clicking ellipses in ESM

This only occurs on Schedule Inquiry > Resource and Location tab. Clicking the ellipses button does not launch the Filtered search window if the Resource Group (Resource Tab) or Location Group (Location tab) field is left blank.

#### *User Information*

Type an \* in the Resource Group or Location Group field and click on ellipsis button to open the search window.

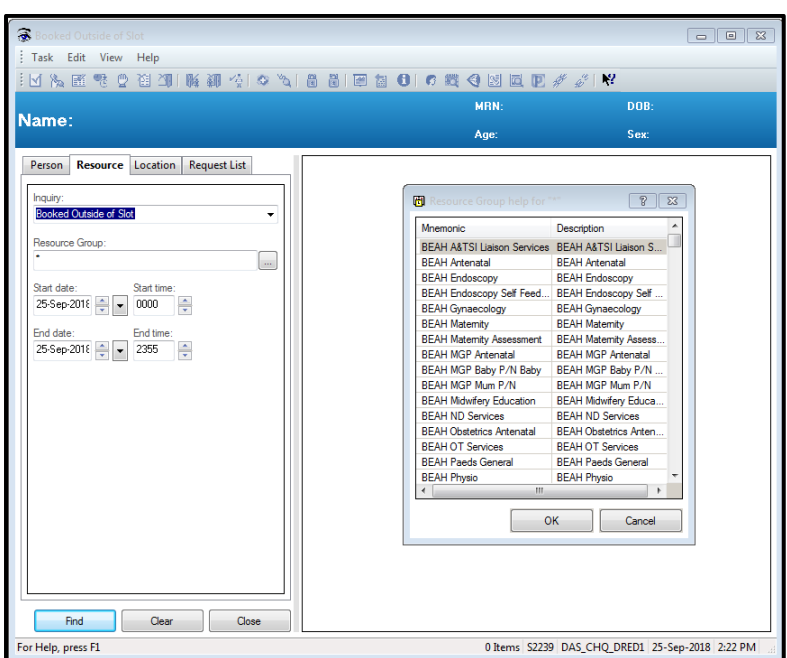